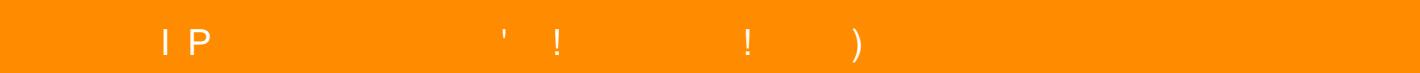

 $1'' + 2$  $\mathbb{R}^n$   $\mathbb{R}^n$   $\mathbb{R}^n$   $\mathbb{R}^n$   $\mathbb{R}^n$ 

@  $5 < 5 = 0$  70 @  $5640 = 5$  ? @  $548$  @  $01 > B0$  >:>;> 4 G0A0.

0 40 70?>G=5B5 @01>B0B0 A B078 :0<5@0 5 =5>1E>48<> 40 A20;8B5 ?@8;>65=8  $20H8O$  B5;  $5D$  > = .

След това давате сканиране на телефона Ви за безжични wifi мрежи.Мрежата, която часовника създава е с много дълго име, което е комбинация от букви и цифри.

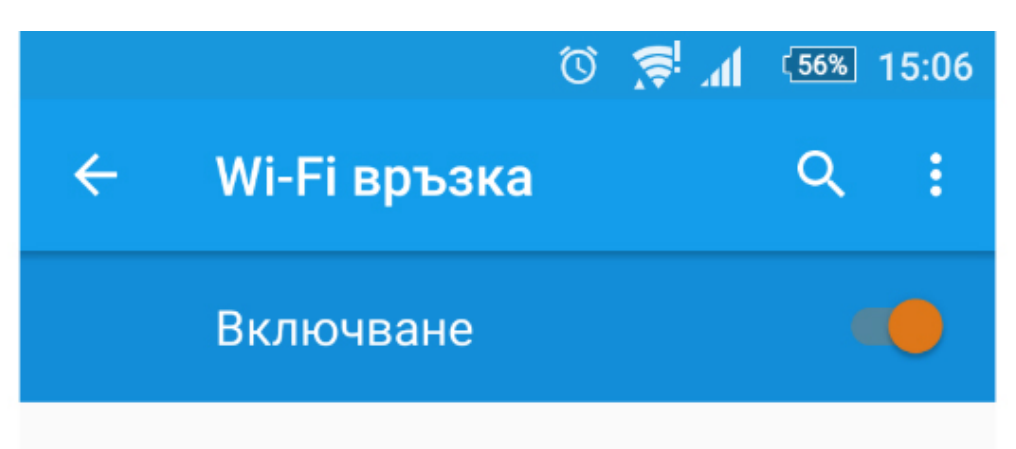

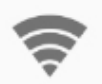

KD3F3F-A129F7AD5B94-7B2D26

Свързана

От менюто на приложението натискате бутона "Плюс" горе в дясно, за да добавите камерата.

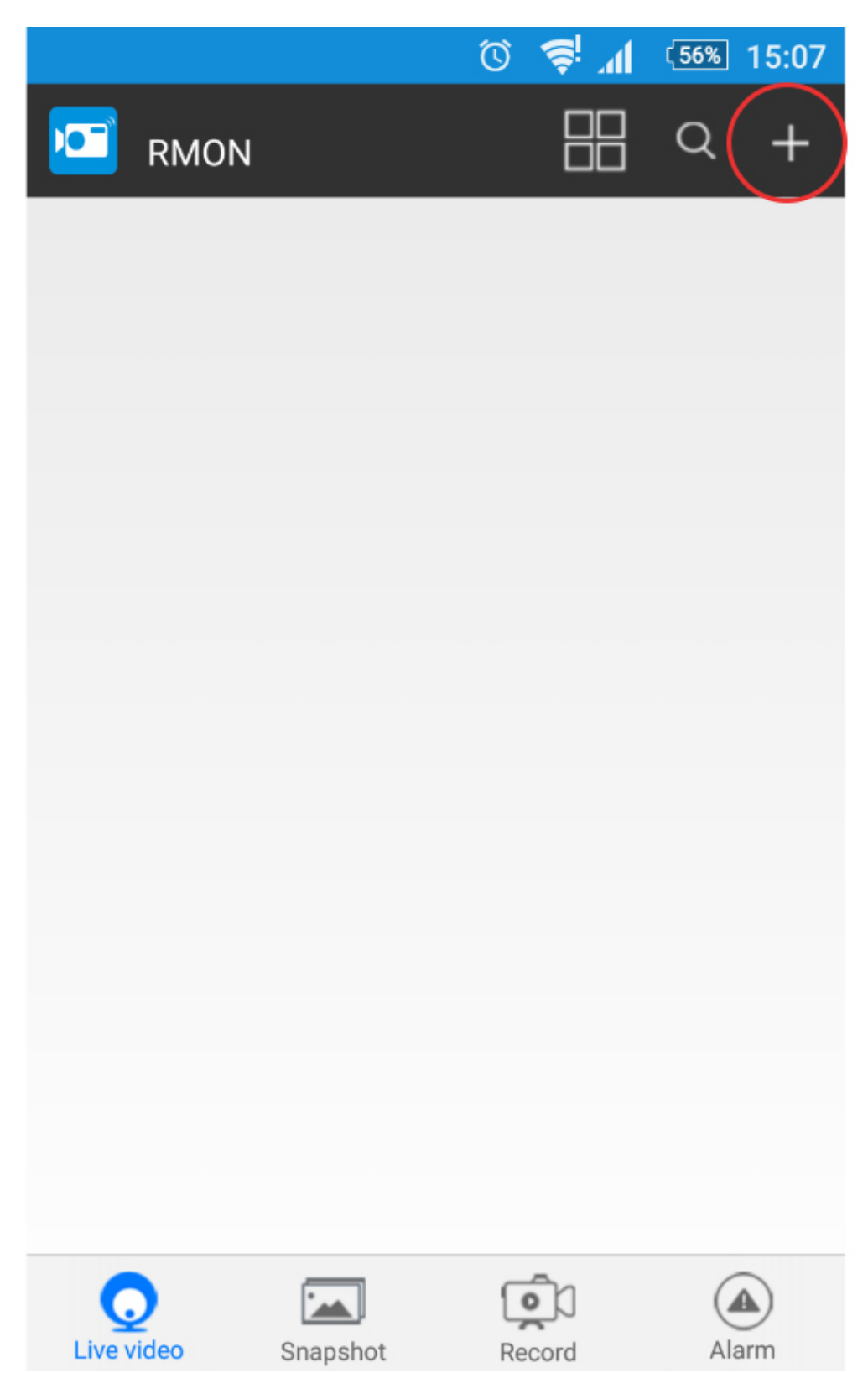

Натискате QR scan и сканирате баркода, който се намира на камерата.

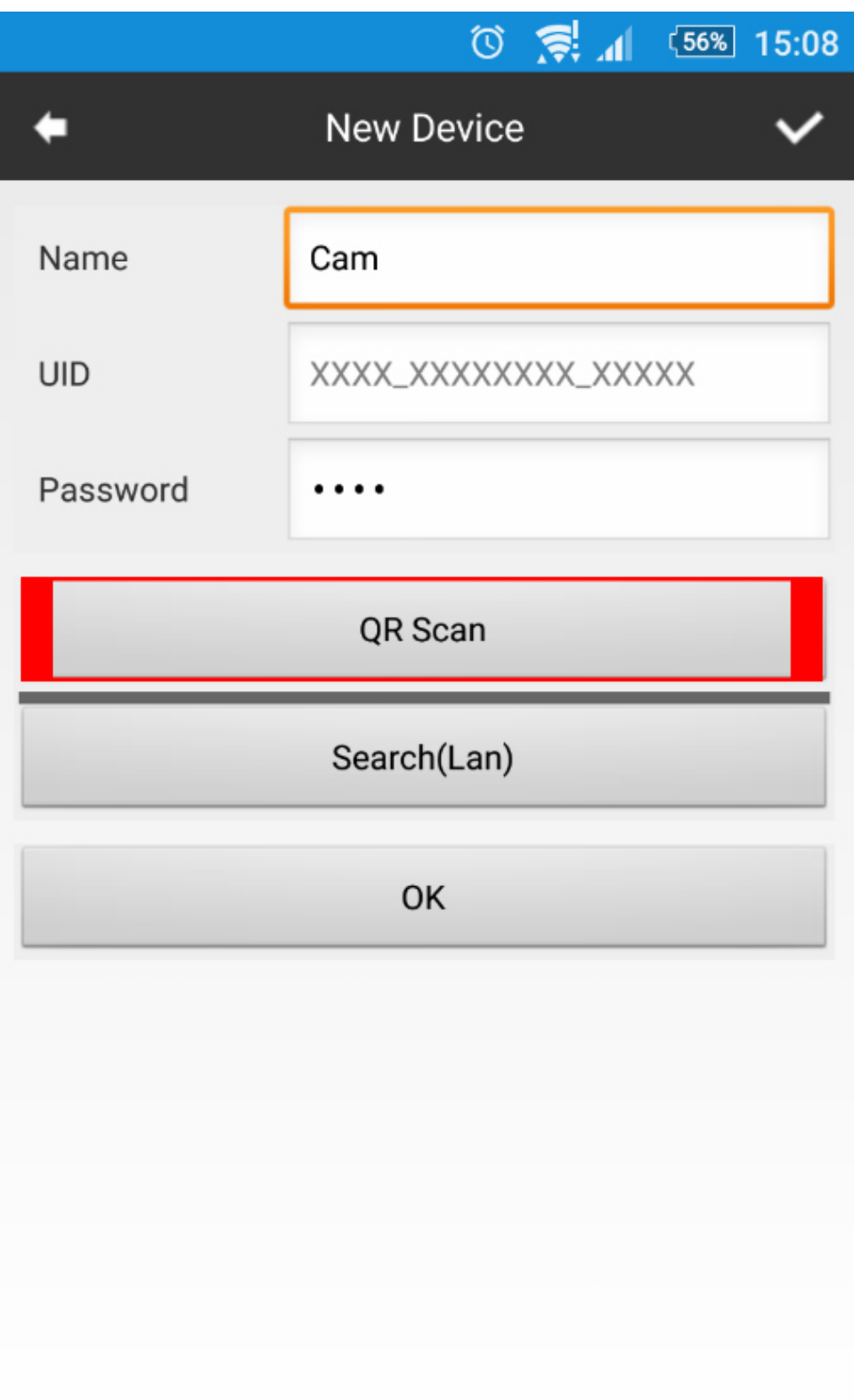

След това се натиска ОК, за да потвърдите.

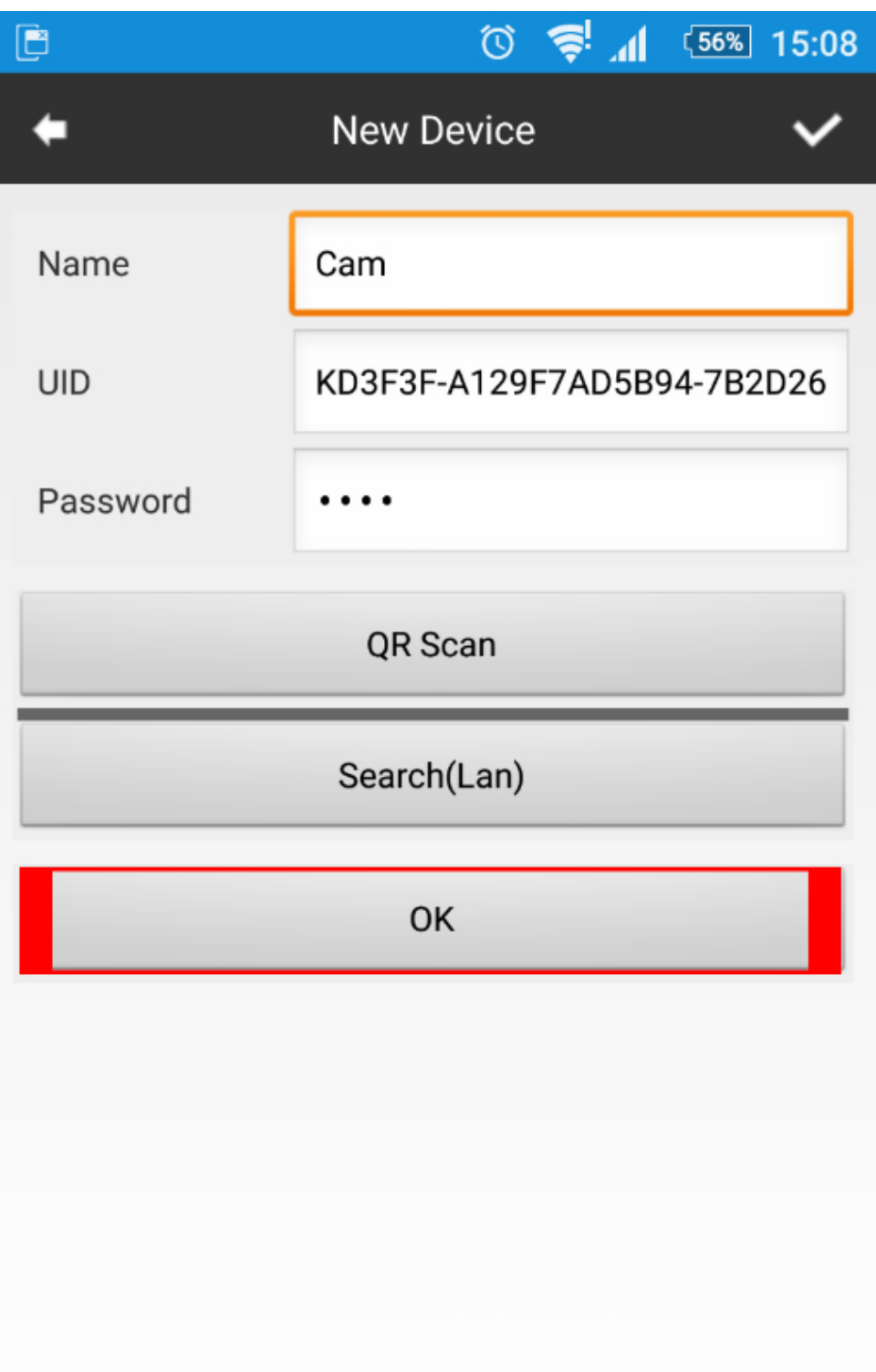

Тaка камерата Ви е в режим **P2P**. (Това е мрежа, която самата камера Ви създава, което Ви ограничава от към дистанция. Трябва да сте например в съседната стая, за да сте свързани към камерата)

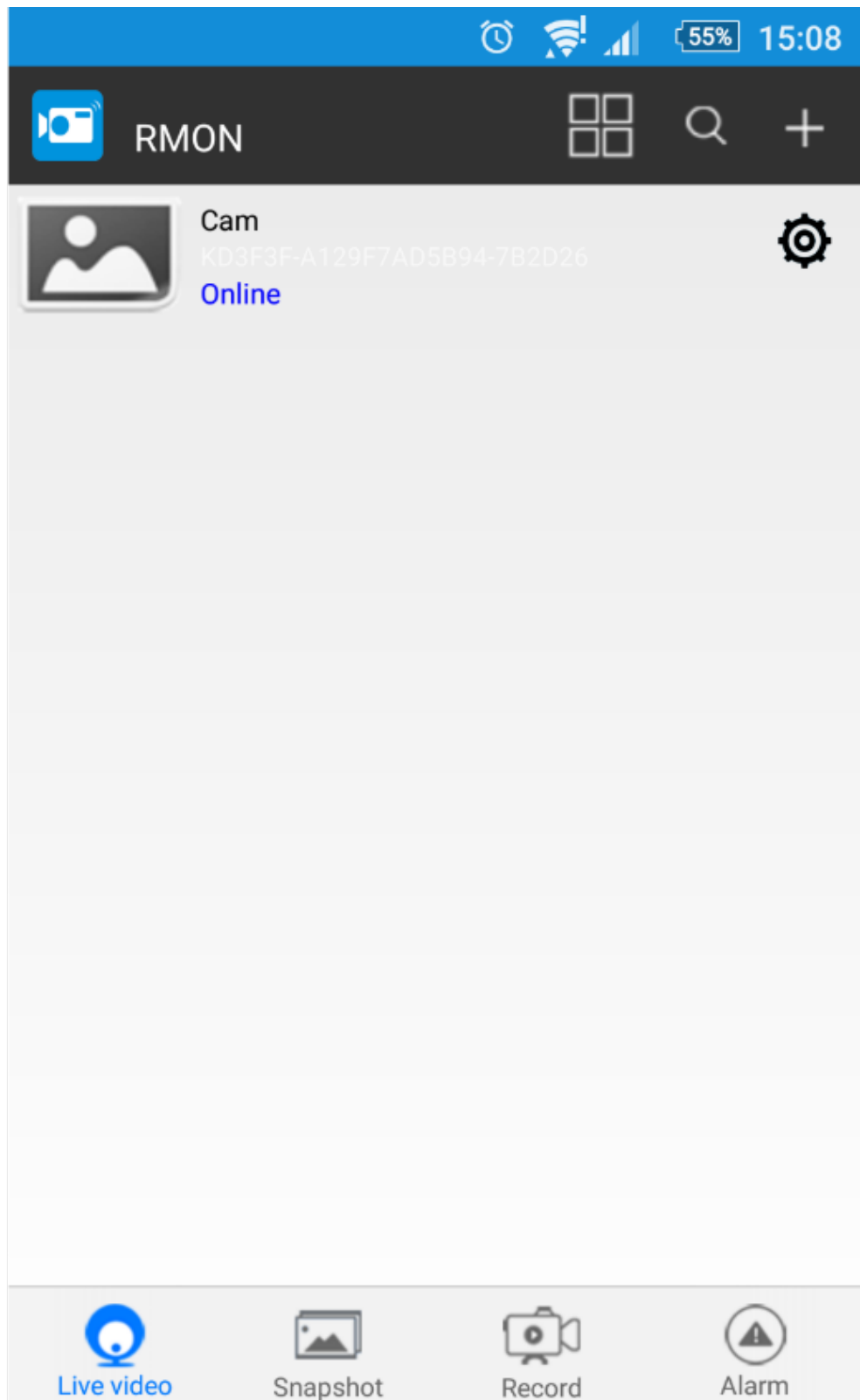

## **Режим IP камера**

Отивате в настройките на самото приложение:

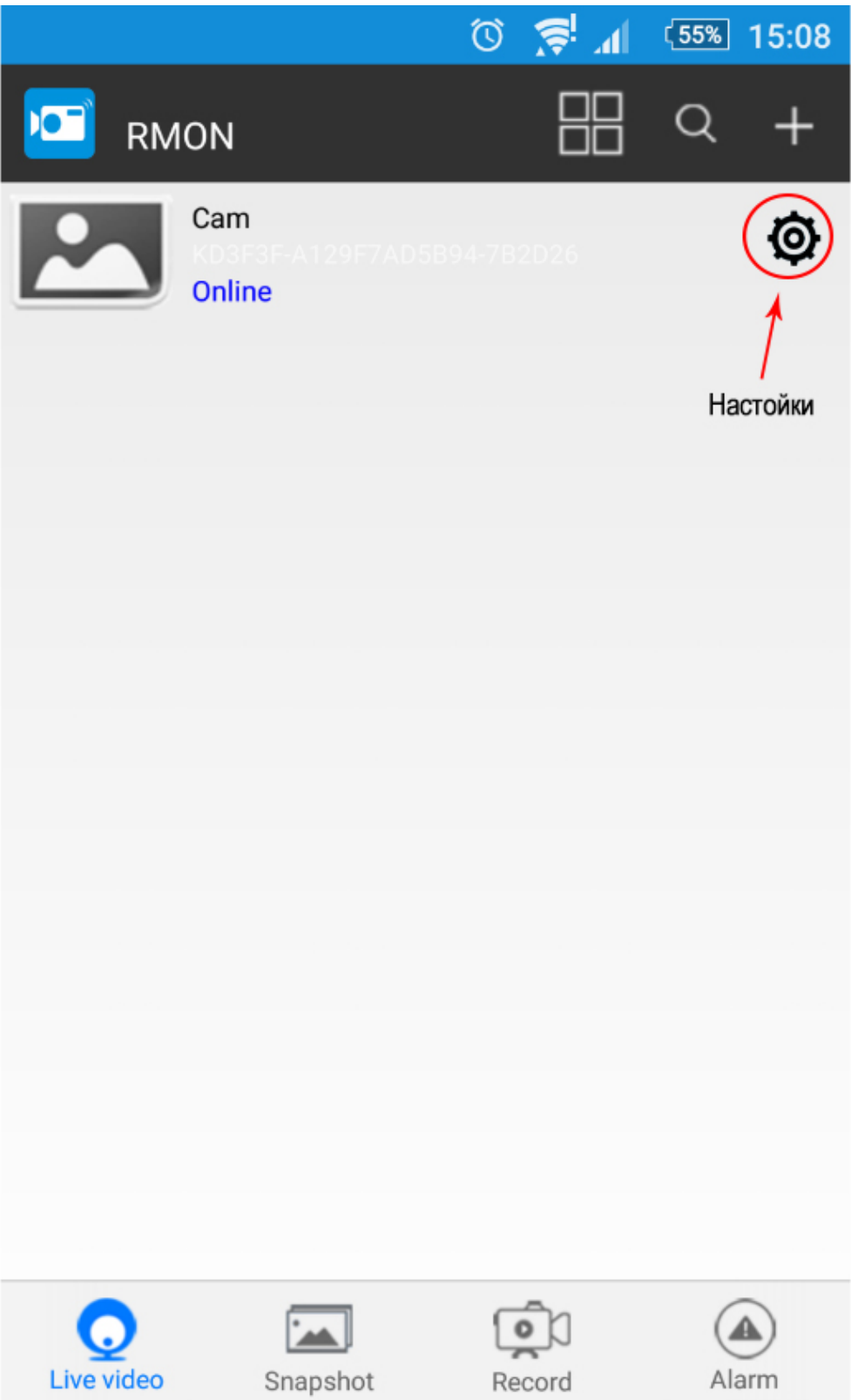

След което избирате **Advance Config:**

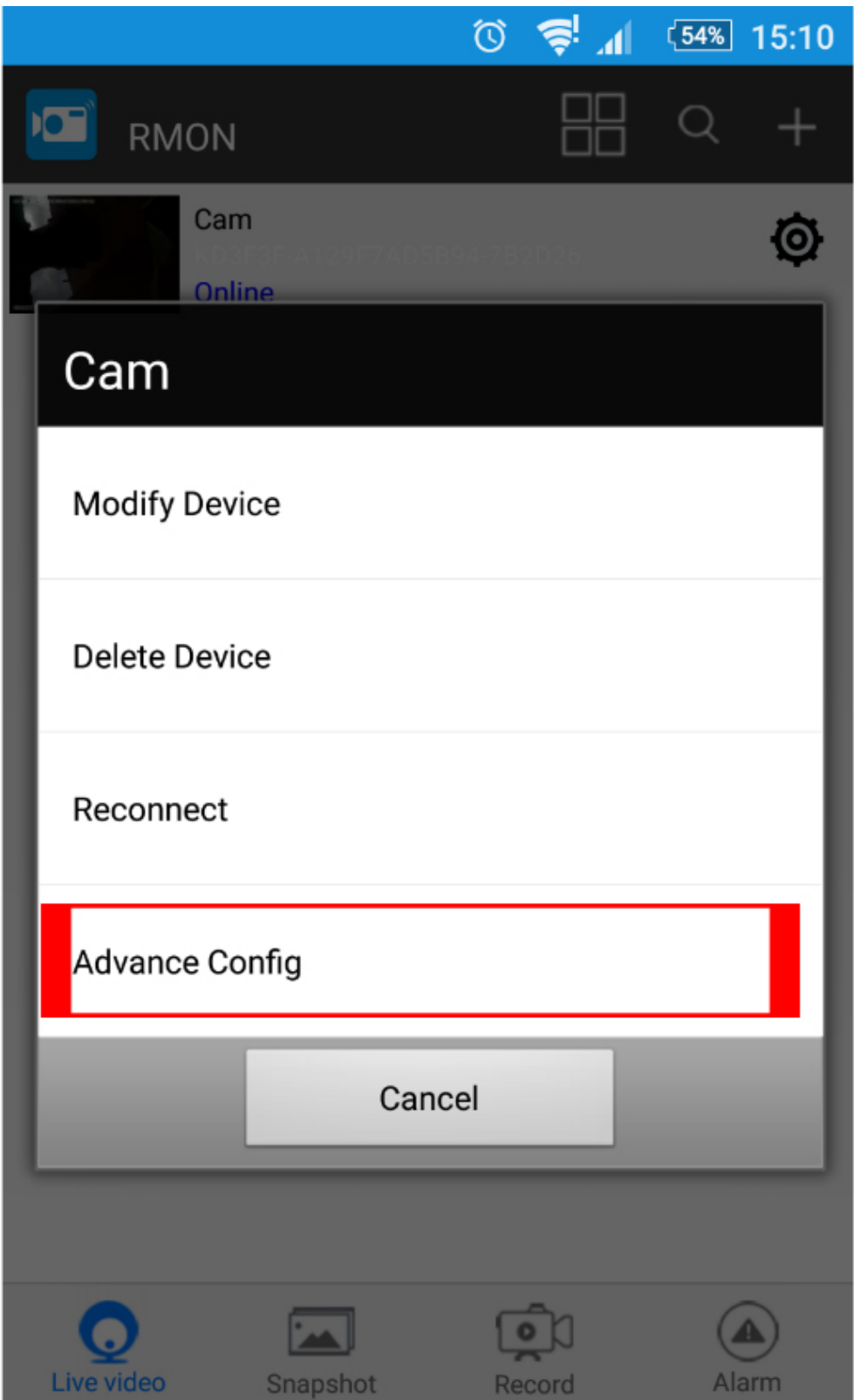

Избирате **WIFI Config**:

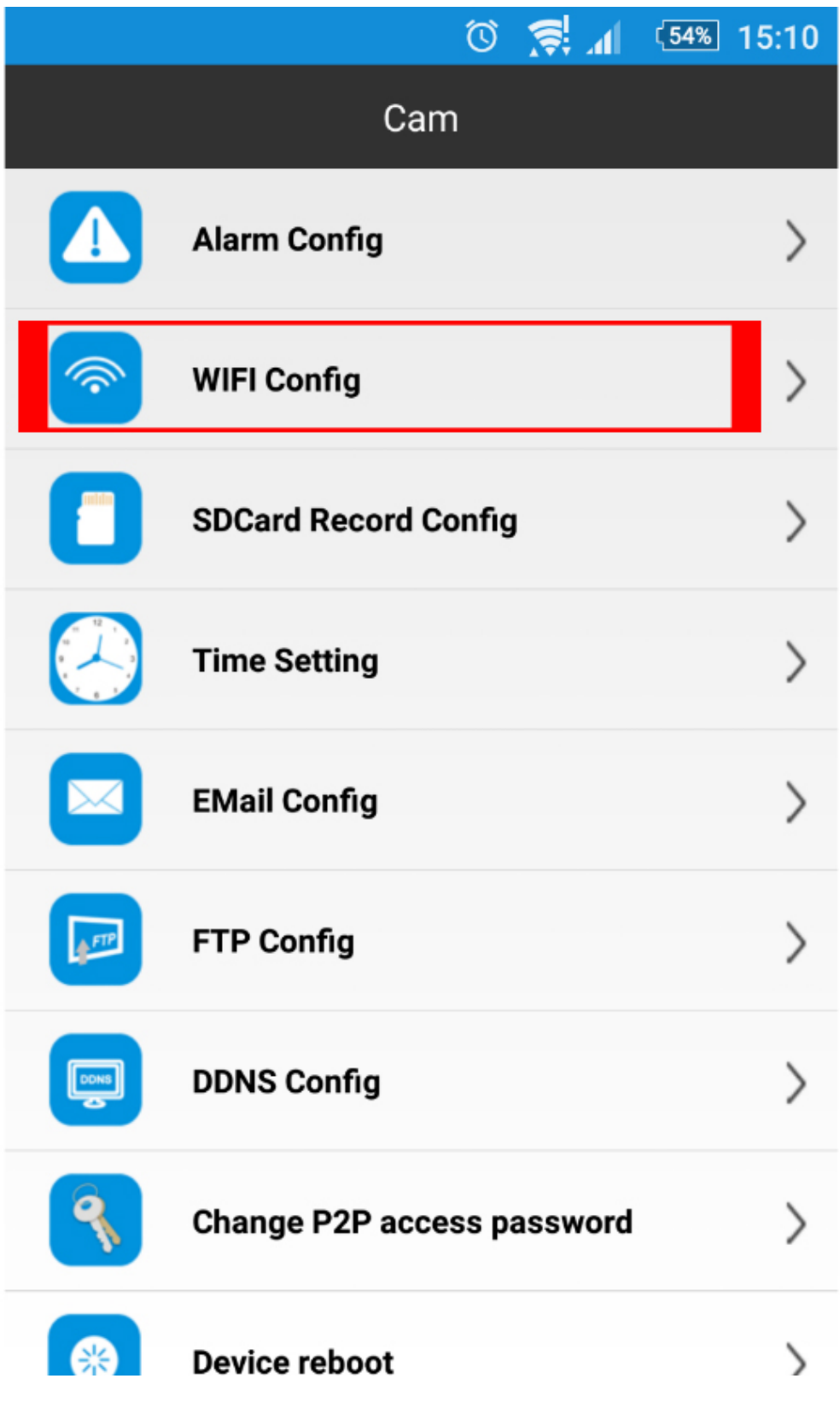

Срещу SSID си избирате името на Вашия рутер и съответно паролата към него след което потвърждавате с **ОК:**

Така вече сте свързани към рутера и може да наблюдавате камерата от където пожелаете.

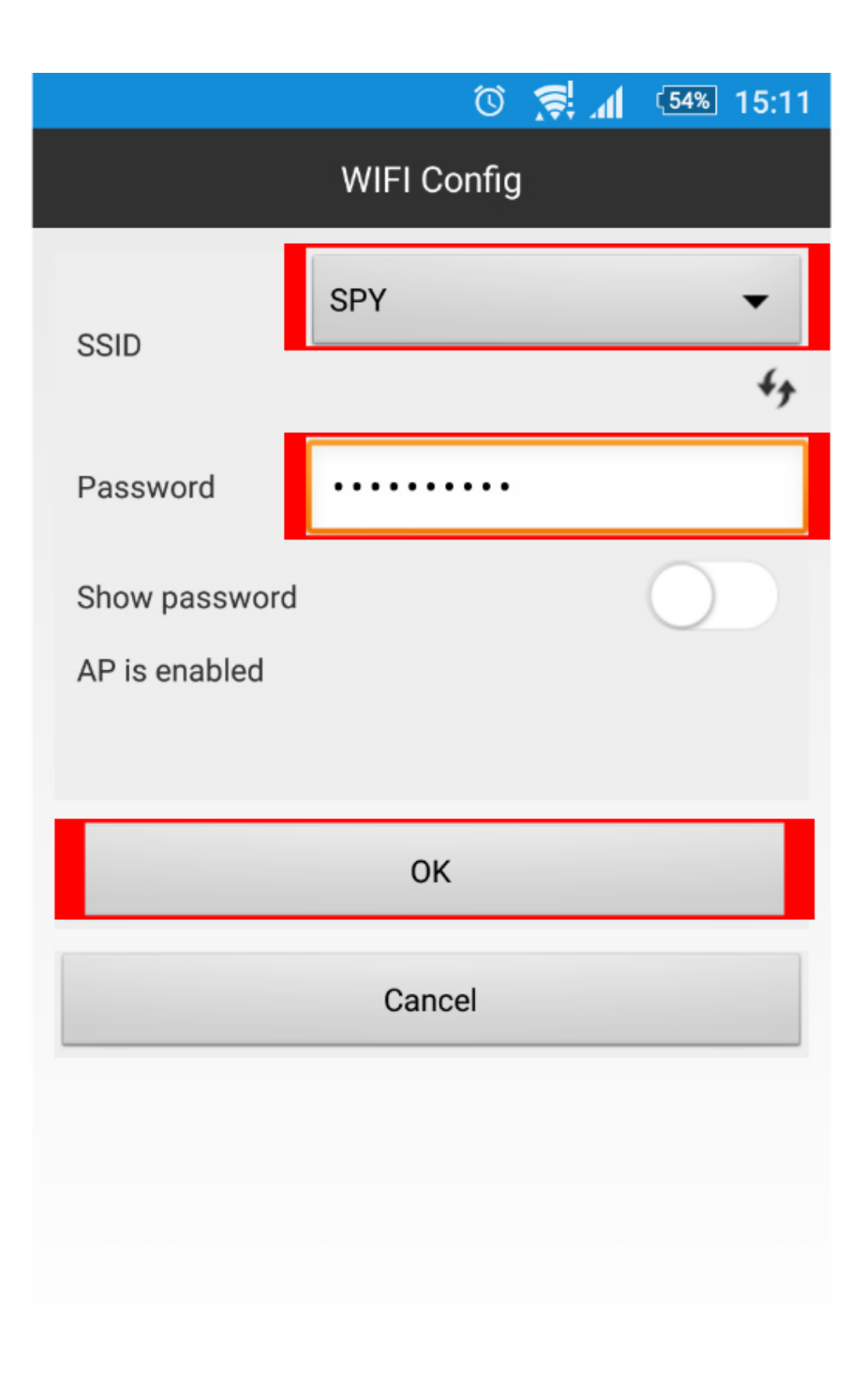

[I5 H?8>=A:8 ?@>4C:B8 >B AJI0B0](https://spy.bg/skriticameri/) :0B53>@8O [J< ?@>4C:B0 "IP :0<5@0 2 G0A>2=8: A =](https://spy.bg/skriticameri/1410/)>I=> 28640=5" Copyright 2009 - 2017 Spy.bg